برنامج الرسام إعداد م / مروة ضياء الدين رمضان محمد بدوي مشرف الحاسب الآلي قسم زخرفه بالغربيه 7.19

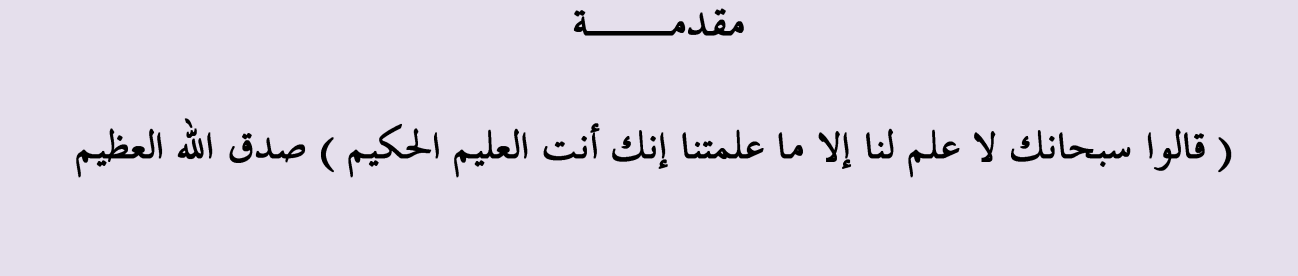

هذا الكتاب ثمرة أوقات طويلة من العمل حيث قمت بتجميعه من عدة كتب وموضوعات متعددة ، كما توجد بعض الرسومات من تنفيذ الطلبة

## الإهسداء

أهدي هذا الكتاب إلى كل من تعلم لغة الكمبيوتر وإستفاد منها وأفاد بما

وأقدم شكري إلى :

المهندسة / إيمان الديب – مشرف عام الحاسب الآلى بالجمهورية

المهندس / عبد المطلب إبراهيم جودة – – مشرف عام الحاسب الآلي بالغربيه

وشکر حاص لزوجي : المهندس / وليد السيد أحمد حسن

### <u>يرنامج الرسـام</u>

## الدرس الأول : تشغيل البرنامج

نضغط على مفتاح البدء Start فتظهر قائمة البرامج وفيها نُحرك المؤشر إلى البرامج Programs ثم ننتقل أفقياً إلى Accessories ثم ننتقل إلى برنامج الرسام Paint

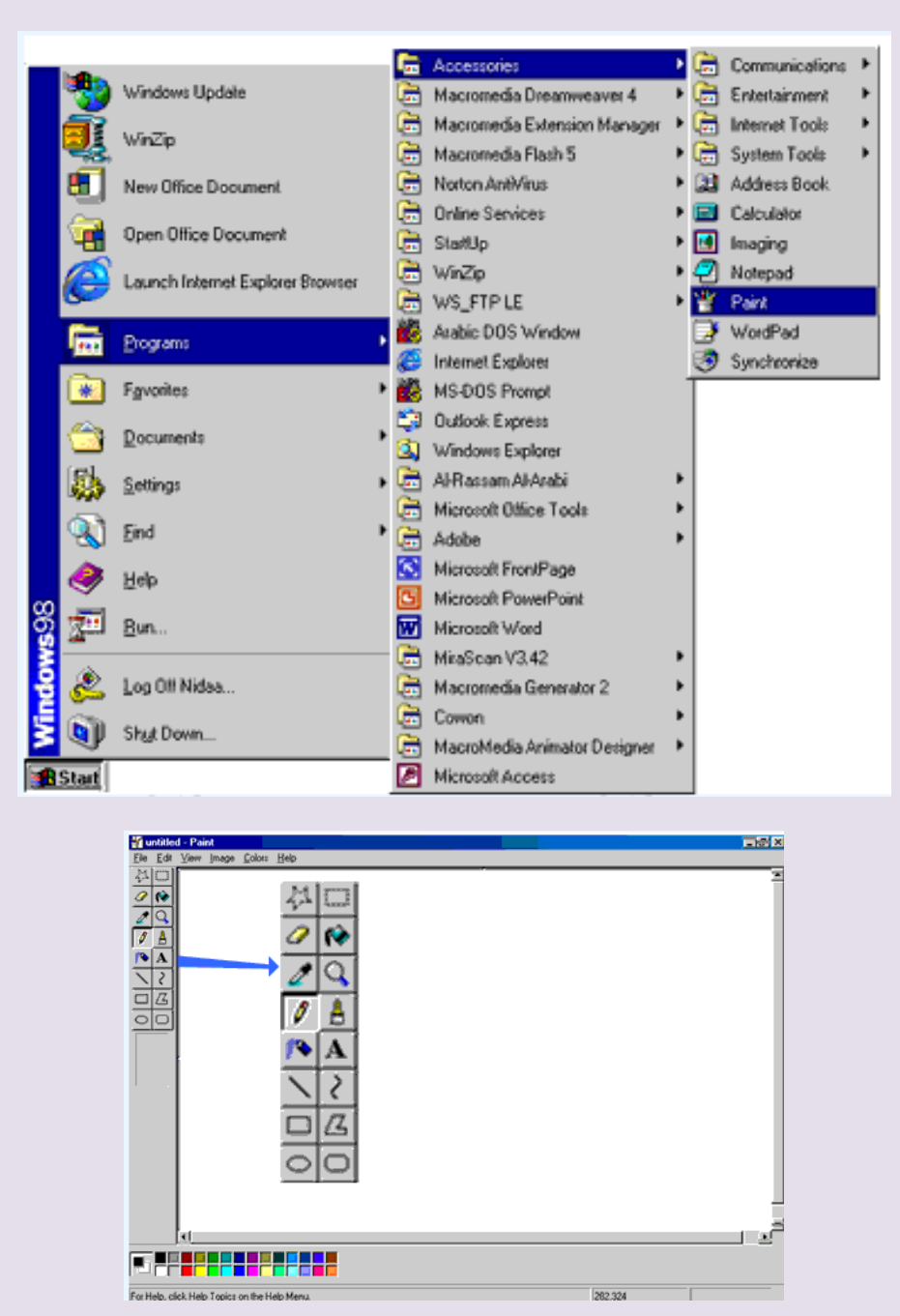

عندما تفتح البرنامج تجد على جانب الشاشة الأيسر مربع الأدوات حيث يحتوي هذا المربع على كل الأدوات التي تحتاجها لعمل أشباء مختلفة بواسطة الرسام . كما تفتح لديك صفحة بيضاء علىي الشاشة وهبي الصفحة التبي ستقوم بالرسم عليها

### <u>الدرس الثاني : رسـم رسـمه عشـوائية</u>

ضع المؤشـر علـى ۖ أداة الفرشـاة في مربع الأدوات ثم \_اضغط . ضع المؤشر في صفحة الرسم [يتغير لون المؤشر إلى علامة + عندما يكون على اُشبشخ[ ثم اضغط بشكل متواصل مع نحريك المؤشر بالاتجاهات التي تريدها وهكذا تحصل على خطوط وأشـكال عشـوائية كما في الشـكل أدناه .

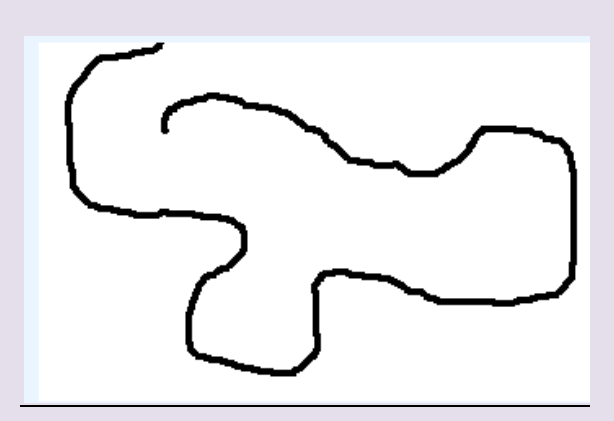

إذا اختفى المؤشر ما عليك سوف تحريك الفأرة (الماوس) إلى أن يظهر ثانية

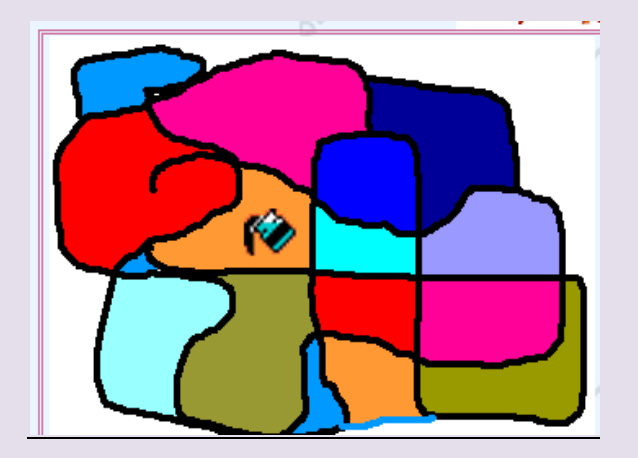

الدرس الثالث : تلوين الرسـمة

١ -اختر أداة الطلاء ( التلوين ) من مربع الأدوات ثم اضغط فوق المنطقة المراد تلوينها. ٢ - يمكنك اختيار اللون الذي تريد من مربع الألوان الموجود في أسـفل الشـاشـة بالضغط

**ESPERATE DE SERVE** 

على اللون المناسب<u> ا</u>

٣ - لملء منطقة أخرى من الرسـمة بلون آخر مختلف اختر اللون الذي تريده ثم انقر بأداة الطلاء على المنطقة المراد تلوينها .

٤- لتغيير لون الصورة التي قمت بتلوينها ما عليك سوف اختيار اللون ثم النقر بأداة الطلاء فوق اللون الأول. ٥- لتغيير لون الَّخط الَّخارجي للرسـمة اختر اللون ثم ضع أداة الطلاء علي الخط الخارجيي وانقر عليه فيتغير اللون .

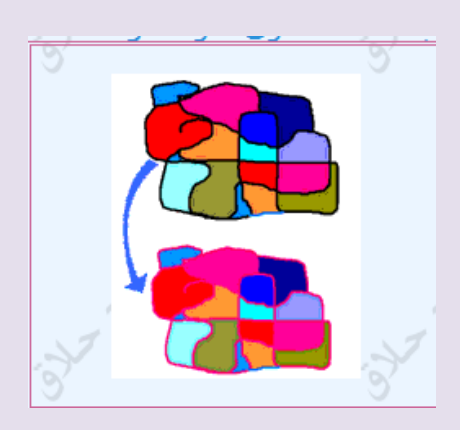

<u>الدرس الرابع حفظ الرسـمة</u>

حفظ الرسـمة : يمكنك الذهاب إلى قائمة ملف File ثم إلى الأمر حفظ Save ثم قم بحفظها بالاسـم والمكان الذي تريده .

 **فتح صفحه جديده :**

اذهب إلى قائمة ملف File واختر الأمر جديد New فيقوم البرنامج بإنشاء صفحة بيضاء جديدة على الشاشة .

### <u>الدرس الخامس : أداة الفرشاة</u>

عندما نختار أداة الفرشاة من مربع الأدوات بظهر في أسـفل المربع أحجام يمكنك اسـتخدامها لاختيار نوع الخط الذي ترسمه وكذلك درجة سماكة الخط (ثخانته)

انقر على الرموز المختلفة للحصول على أشبكال مختلفة .

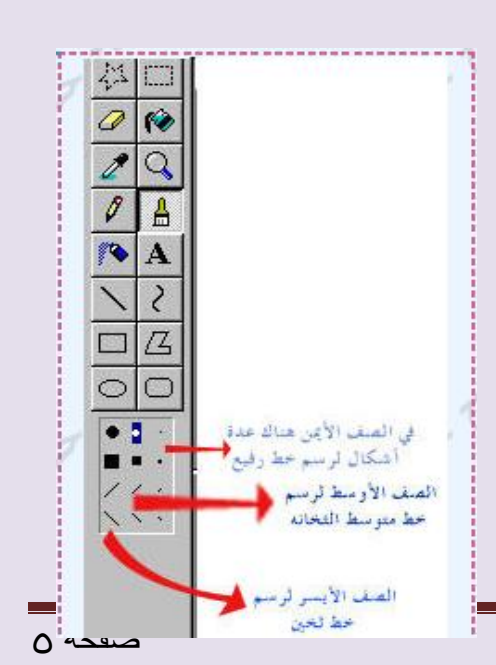

م / هروة ضياء الذيي صفحت 5

### الذرس السادس : رسن زهرة

١- انقر على أداة الفرشاة في مربع الأدوات ثم اختر اللون الذي تريده لرسـم الإطار الخارجي للزهرة . ٢ - ضع المؤشر على الصفحة البيضاء .

٢- اضـغط علــي زر الفــأرة الأيســر وحــرك لرستتم وستنط الزهيرة ثبتم أضيف بعيض الىتلات . \* لا تترك فجوات في الخط المرسوم وإلا تسرب اللون ٤- لون الزهرة باستخدام أداة الطلاء من مربع الأدوات باللوث الذي تريده .

الذرس السابع : رش اللوى

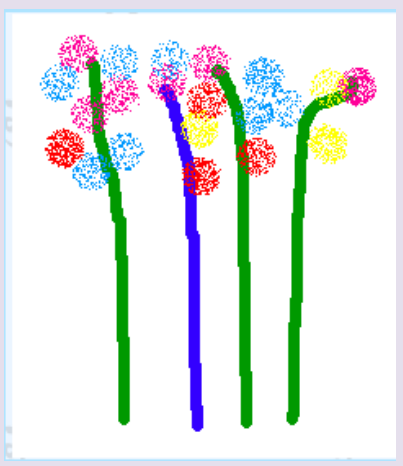

- لكي يبدو اللون كأنه مرشوش يمكنك استخدام أداة المرشة من مربع الأدوات حيث يظهر لديك في أسـفل المربع ثلاثة أحجام للرش. اختر الحجم الذي تريده ، ضع المؤشر على الشاشة وانقر في المكان المراد تلوينه . يمكنك النقر أكثر من مرة على المكان نفسه لزبادة الرش.

- إذا ارتكبت خطأ أثناء الرسـم يمكنك الذهاب إلى قائمة تحرير Edit واختر الأمر تراجع Undo أو الضغط علىي المفتاح Ctrl من لوحة المفاتيح مع الضغط على الحرف Z فيقوم بالتراجع عن الخطوة الأخيرة ، يمكنك الضغط أكثر من مره للتراجع عن أكثر من خطوه قمت بعملها .

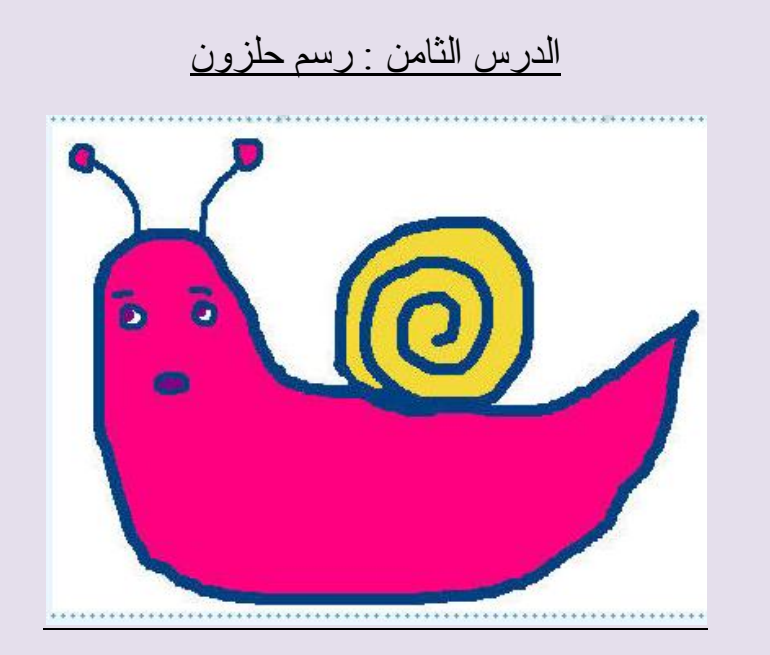

١- اختر أداة الفرشـاة من مربع الأدوات ، ثم اختر اللون الذي تريده من مربع الألوان . بعد ذلك انقل المؤشر إلى الشاشة. ٢-اضغط على زر الفأرة الأيسـر وارسـم دوائر متداخلة لتشـكيل القوقعة،ثم أضف الجسم وقرنب الاستشعار والفمُ . ٣-ارسـم نقطتين للعينين باسـتخدام أداة الفرشـاة . ٤- لون الحلزون باستخدام أداة الطلاء ومربع الألوان . ٥-لإعطاء الرسـمة خلفية ملونة انقر في أي مكان فارغ بوعاء الطلاء عندما تفرغ من اُشعْ .

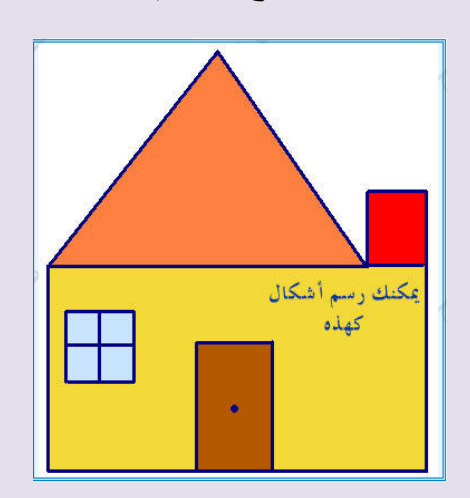

الذرس التاسع : رسن الخطوط الوستقيوت

لرسـم الخطوط المسـتقيمة نسـتعمل أداة تدعيي أداة الخط ١- انقر على أداة الخط من مربع الأدوات . ٢- ضع المؤشر على الشاشـة . اضغط زر الفأرة الأيسـر وحرك الفأرة لرسـم خط . للحصول على خط مسـتقيم بدون تعرج اضغط على مفتاح Shift واسـتمر في الضغط وأنت ترسم الخط البي أن تنهي الخط .

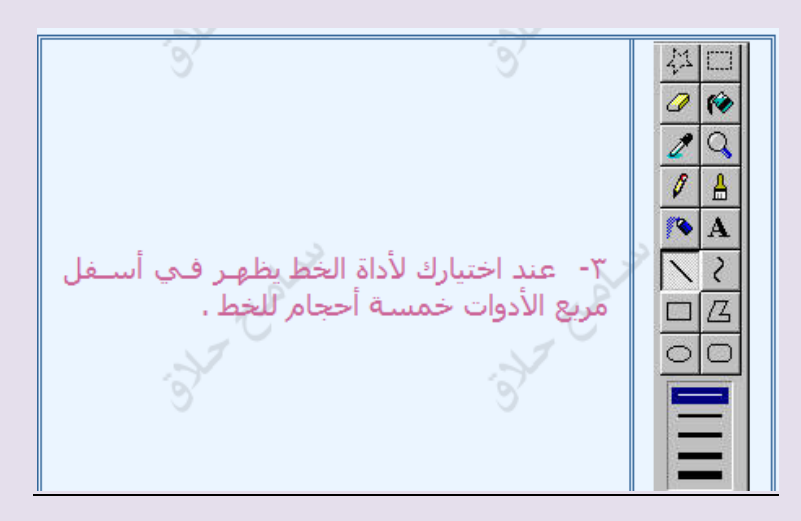

الدرس العاشر : رسم الأشكال

هناك أربع أشـكال في مربع الأدوات تسـتخدم لرسـم الأشـكال ١- المسـتطيل : نسـتطيع رسـم المربعات أو المسـتطيلات بهذه الأداة وذلك باتباع ما ىلى : اختر الأداة من مربع الأدوات اختر اللون من مربع الألوان اضغط علىي الصفحة البيضاء بزر الفأرة الأيسـر وحرِّك نزولاً في إحدى الاتجاهين لرسـم المسـتطيل أو المربع ، يمكنك إضافة مسـتطيلات أخرف . ٣ -أداة المربع ذو الزوايا المنحنية

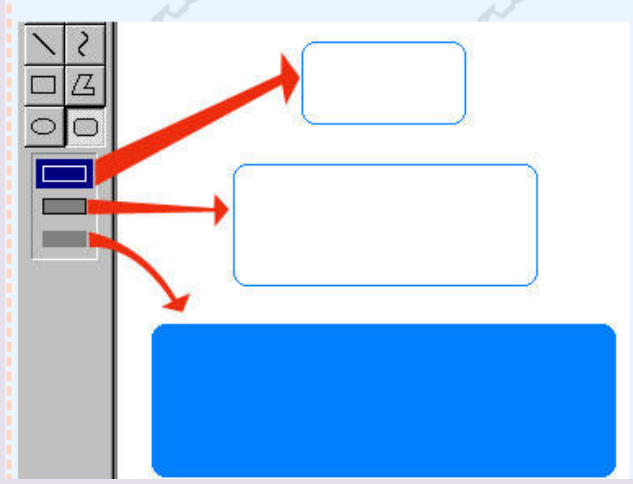

## الدرس الحادي عشر : رسم الأشكال ٢

Σ -أداة الدائرة اختر الأداة من مربع الأدوات ثم إتبع نفس الخطوات التي إتبعتها لرسم المستطيل .

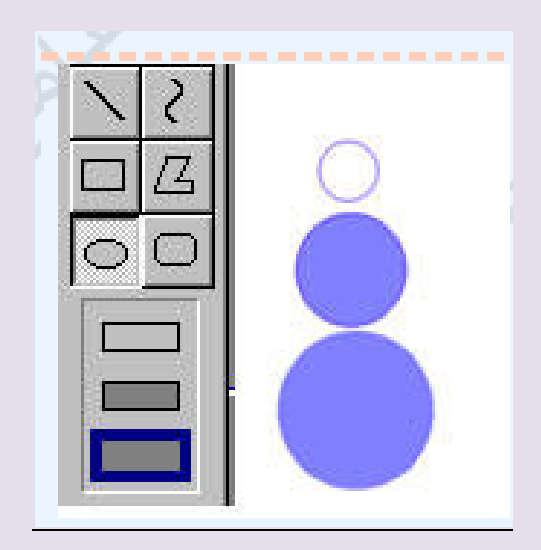

٥ -أداة الشـكل الغريب - أنقر علي الأداة ، ثم أرسم خطأَ ارفع اصبعك وضع المؤشر علي مكان آخر من الشاشة . - أنقر الفأره . يتصل خط جديد بالخط الأول تابع عملك الى أن تنتهي الرسـمة التي تريدها .

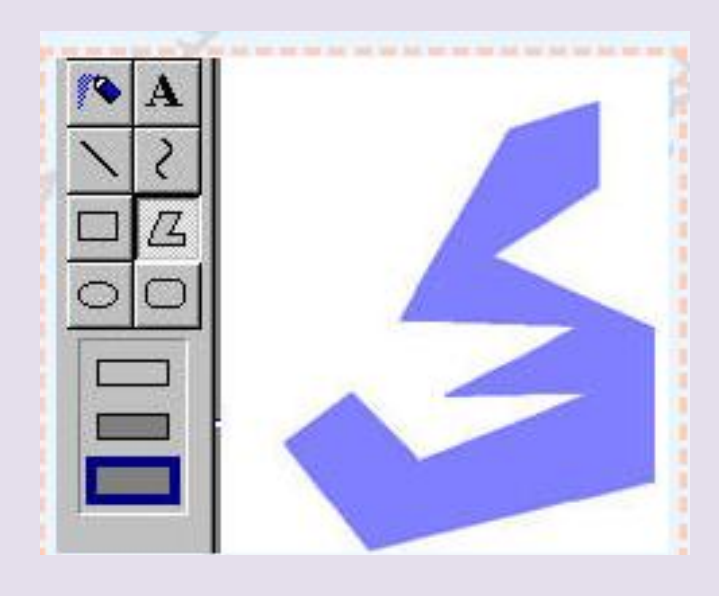

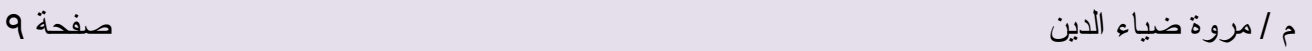

#### الدرس الثاني عشر : تكبير الصورة

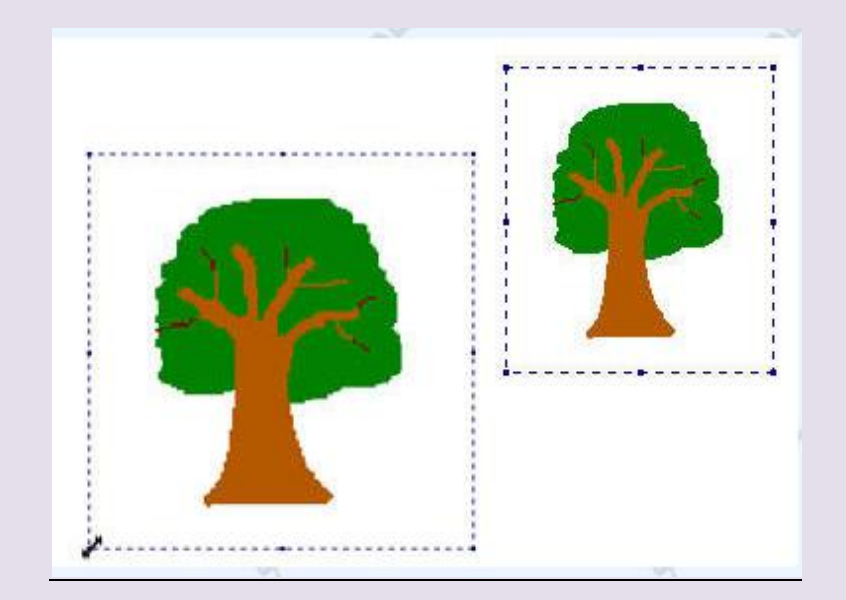

نستخدم لتكبير الصورة وتصغيرها أداة التحديد( المربع المنقط ) الموجود في مربع الأدوات .

قم باختيار المربع السـفلي الذي يظهر في أسـف مربع الأدوات عند اختيارك لـهذه الأداة - اختر الأداة وقم برسـم اطار حول الصورة المراد تكبيرها أو تصغيرها

- انقل المؤشر الي احدي زوايا المربع الذي قمت برسمه حتى يتغير شكله ليصبح سـهم براسـين

- استحب السنهم نحو الخارج لتكبير الصورة أو التي الداخل لتصغيرها . ربما تفقد الصورة بعض الألوان عندما يتغير حجمها . جرب تحريكها ليعود اللون .

<u>الدرس الثالث عشر : تحريك الصورة </u> تحريك الصورة : - استعمل نفس أداة التحديد وقم برسـم إطار حول الصورة . - حرِّك المؤشر ليصبح في وسط الصورة . - عندما يتغير شـكل المؤشـر إلىي السـهم الرباعـي قم بالضغط علـي الصورة ونقلـها إلـي المكان الذي تريده .

المماحاه :

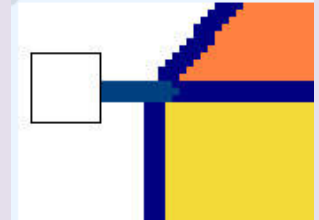

لمحو جزء من الصورة التبي قمت برسـمها عليك اتباع ما يلي :-- اختر أداة الممحاة من مربع الأدوات - يظهر في أسبغل مربع الأدوات عدة أحجام للمحاه ، استعمل الحجم الصغير لمحو التفاصيل الصغيرة والحجم الكبير لمحو التفاصيل الكبيرة - انقل المؤشر إلى الصفحة فيتغير شـكله إلى المربع اضغط فوق الجزء الذي تريد مسحه وواصل الضغط بالاتحاه المطلوب . لمسح صورة قمت برسـمـها عليك اختيار أداة التحديد من مربع الأدوات ورسـم إطار حولها ثم الضغط على مفتاح Delete من لوحة المفاتيح

### <u>الدرس الرابع عشر : نسخ الصورة</u>

نسخ الصورة يمكنك أن تصنع نسخاً عديدة من ما ترسم ۖ وذلك بإتباع ما يلي :-

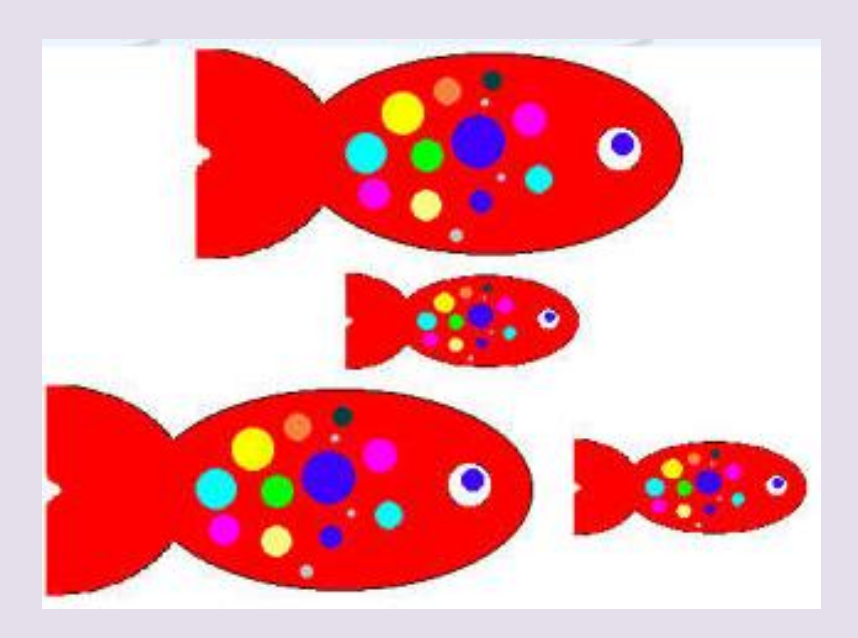

١-ارسـم سـمكة بالفرشـاة ولونها كما تريد ، حاول أن لا تكون كبيرة جداً لأنك تحتاج إلى حيز لنسخها . ٢-اُنقر على أداة التحديد في مربع الأدوات وبعد ذلك انقر على مربع الأشكال السـفلي الذي يظهر في أسـفل مربع الأدوات . ٢- ضع المؤشر رباعـي الأسـهم داخل الإطار المنقط واصل الضغط عـلى مفتاح Ctrl فـي لوحة المفاتيح ثم اضغط زر الفأرة الأيسـر وابدأ بتحريك الفأرة ۖ إلى المكان الذي تريده . ٤- ثم ارفع إصبعك عن الفأرة. فتظهر لديك نسخة أخرى عديدة عن الصورة

<u>الدرس الخامس عشر : أداة الصورة</u>

أداة الصورة

- ارسـم رسـمة ولونها (سـمكة) مثلاً ثم اصنع عدة نسـخ منها ، احرص علـي وجود حيز حول كل سـمكة يكفي لرسـم اطار حولها . ٢- اختر أداة التحديد من مربع الأدوات ثم اختر مربع الأشـكال السـفلي الذي يظهر في أسبغل مربع الأدوات عند انتقائك لأداة التحديد ، وارسيم اطار حول السيمكة . -3 ٖٓ هبئٔخ Image اخزش األٓش Rotate and flip أٝ اػـؾ ػ٠ِ ٓلزبػ Ctrl ٓغ اُؾشف .<br>R من لوحة المفاتيح R

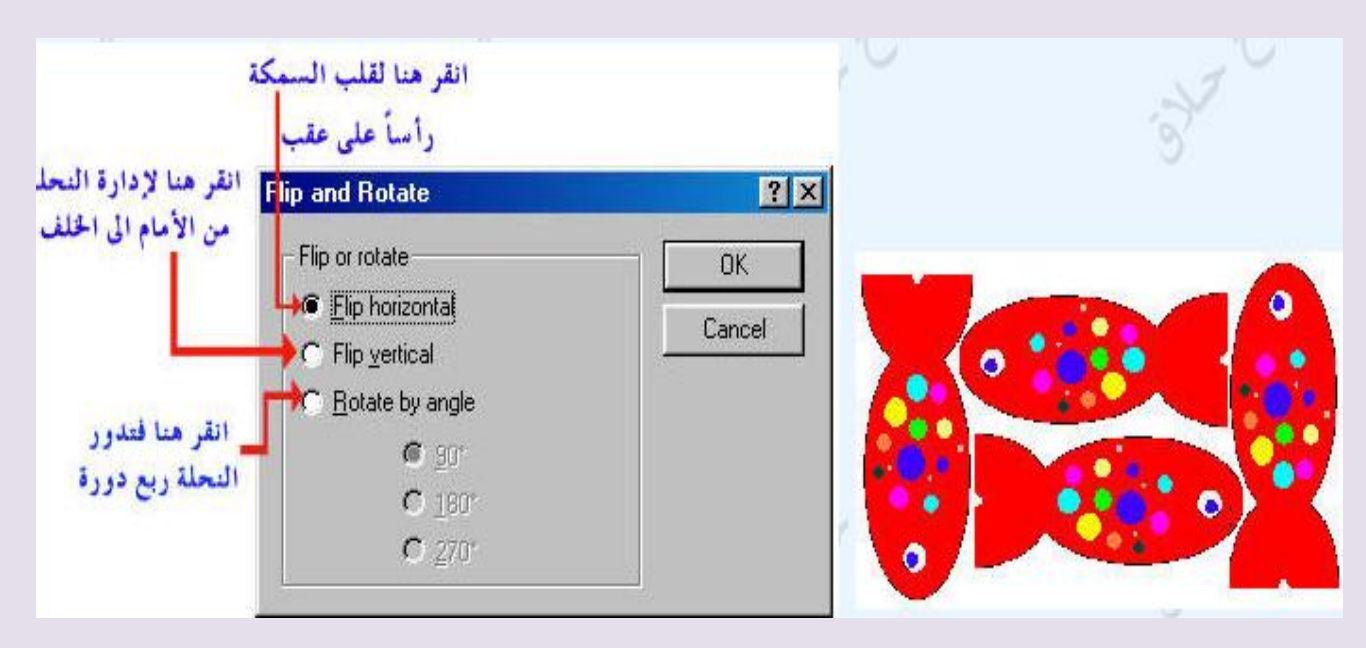

<u>الدرس السادس عشر : سحب الأشكال</u> سحب الأشكال يمكنك سحب الأشكال أو الصور التي ترسمها لتصبح كما في الشكل المجاور وذلك ياتياع أما يلي :-١- ارسـم دائرة واجعل لون الإطار مختلف عن لون الدائرة من الداخل ٢- اُختر أداة اُلتحديد من مربع الأدوات وانقر علي مربع الأشُـكال السَّـفلي الذي يظهر أسـفل مربع الأدوات ، ثم ارسـم إطاراً حول الدائرة . ٤- حرِّك المؤشرَ داخل المربع ليصبح رباَعي الأُسـهم ، ثم اضغط علي مفتاح Shift من لوحة المفاتيح . واصل الضغط على المفتاح والفأرة معاً واسحب الدائرة إلى الاتجاه المعاكس فيظهر لديك الشكل المجاور .

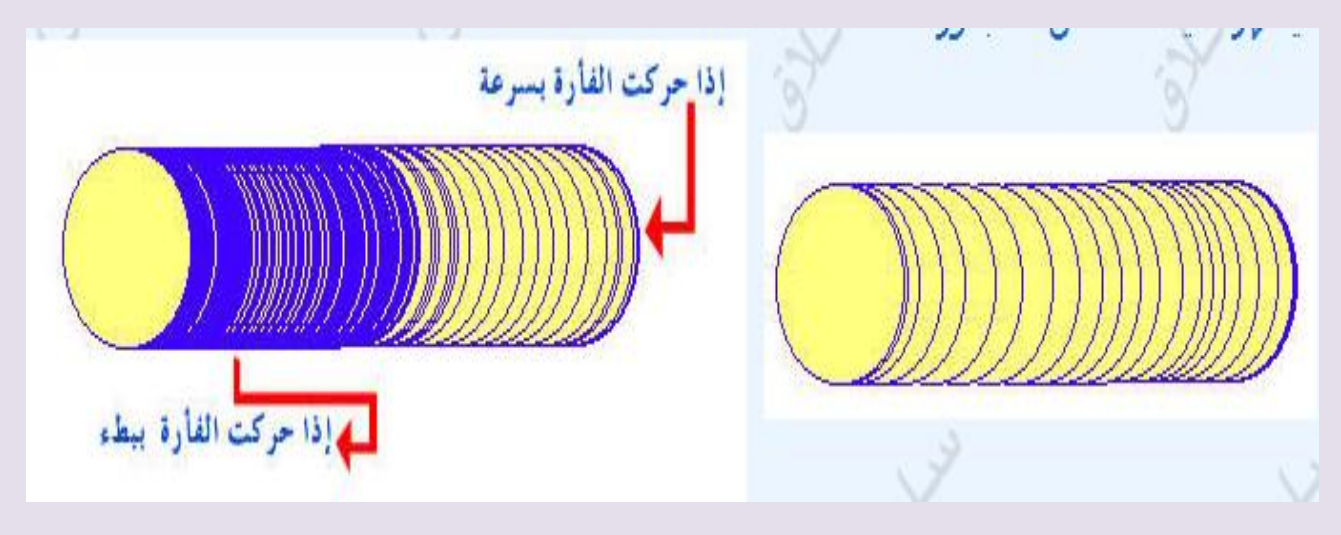

### الدرس السابع عشر : رسم الدودة

**رسى انذودة** <mark>١- ارسـم شـكل بيضاوي و حاول إضافة وجه للشـكل .</mark> أضف له اُلعينينَ ۚ وقرنيَ الَاسـتَشـعار وبعضَ النقوشَ ٢- قم بسـحب الوّجه بُشـكل متعرج بُنفس الطريقة التي ذكرناها سابقاً (بسحب الأشكال )

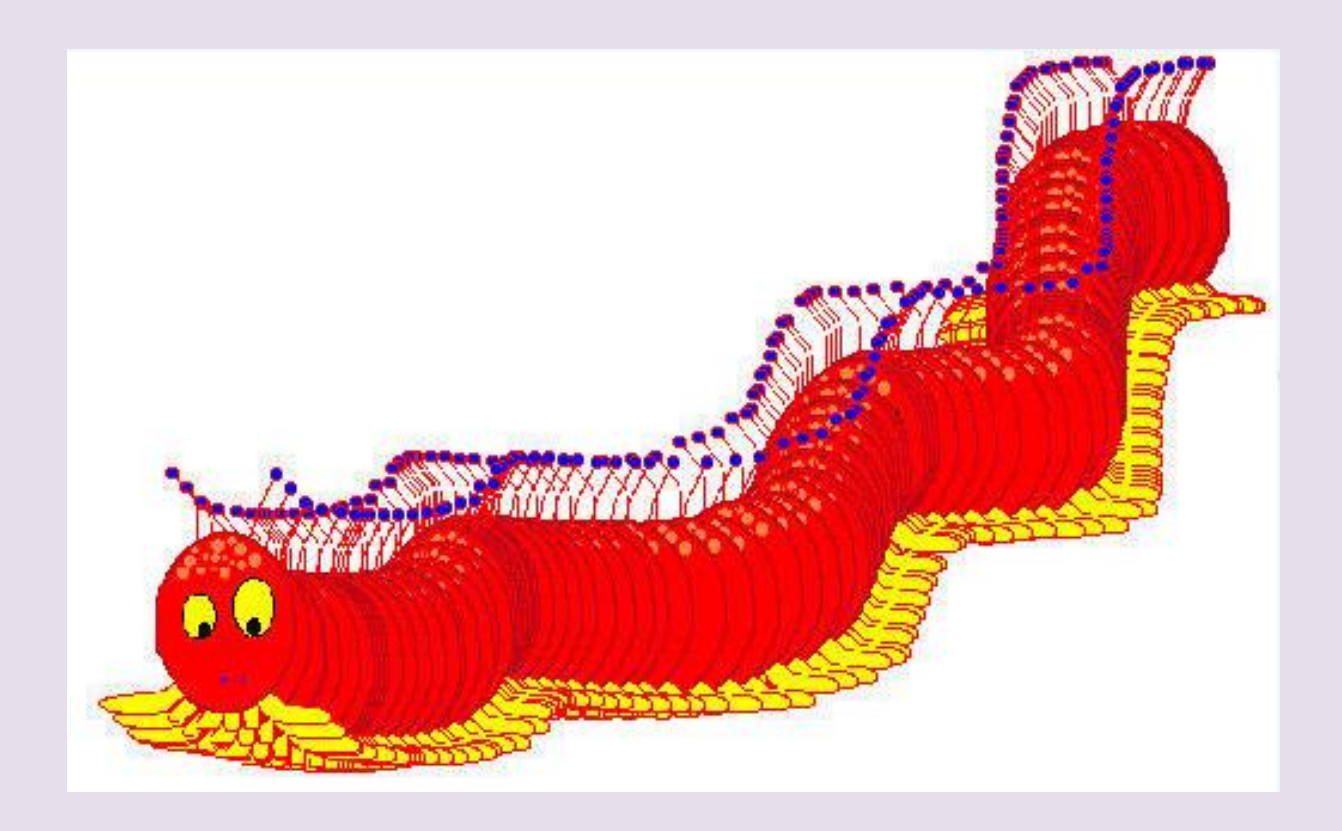

الدرس الثامن عشر : إضافة الكلمات

**إضافت انكهًاث** يمكنك إضافة بعض الكلمات إلى جانب الصور التي قمت برسـمـها باسـتخدام برنامج الرسام . للْكتابة ببرنامج الرسام عليك إتباع ما يلي :- $\overline{z}$ 0ã هذا مريع النص

**١**- اختر أداة النص من مربع الأدوات ثم انقر على المربع الأشكال السـفلي الذي يظهر تحت مربع الأدوات ، ٢- انقر في الحيز الفارغ على الصفحة البيضاء ۖ واصل الضغط على زر الفأرة الأيسـر وحرك الُفأرةُ نزولاً ۗ إلى أحد الجانبين لرسـم مربع كلمات . ٣- من قائمة View اختر الأمر Text Toolbar يُظْهِر لديك مربع أطقم الحروف علي اُشبشخ .

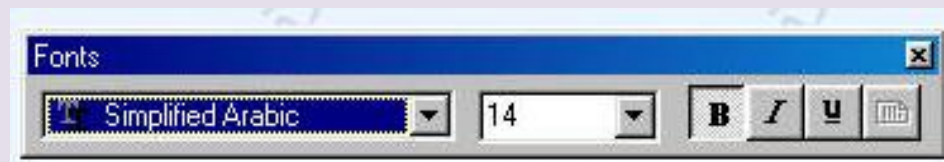

٤- انقر في مربع النص واكتب بعض الكلمات باستخدام لوحة المفاتيح ، فتظهر الكلمات في مربع النص

### الدرس التاسع عشر : إضافة الكلمات ٢

**إضافت الكلواث 2**

يمكنك التحكم بلون وحجم الخط باستخدام القائمة التي تظهر على الشاشة

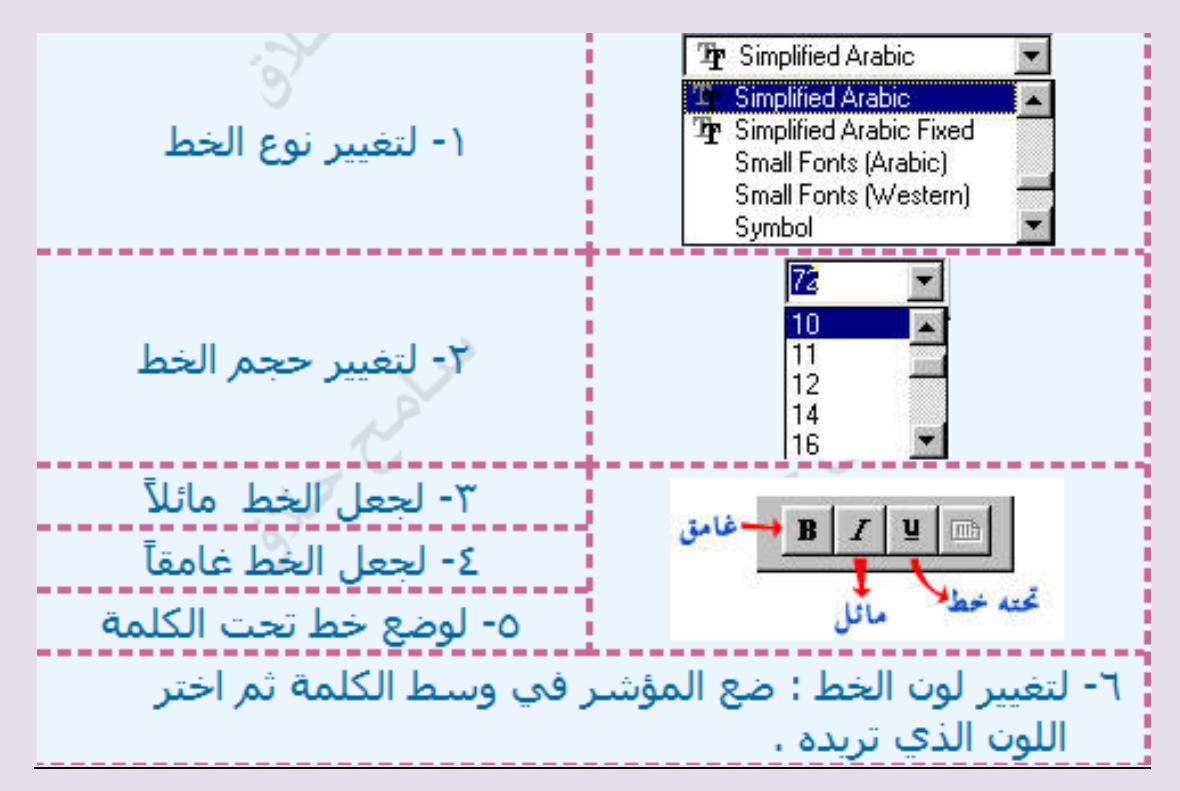

### الذرس العشروى : الطباعت

لطباعة الصفحة التي قمت بعملها عليك إتباع ما يلي :-۰۱ من قائمة ملف File اختر الأمر Page Setup كما في الشـكل

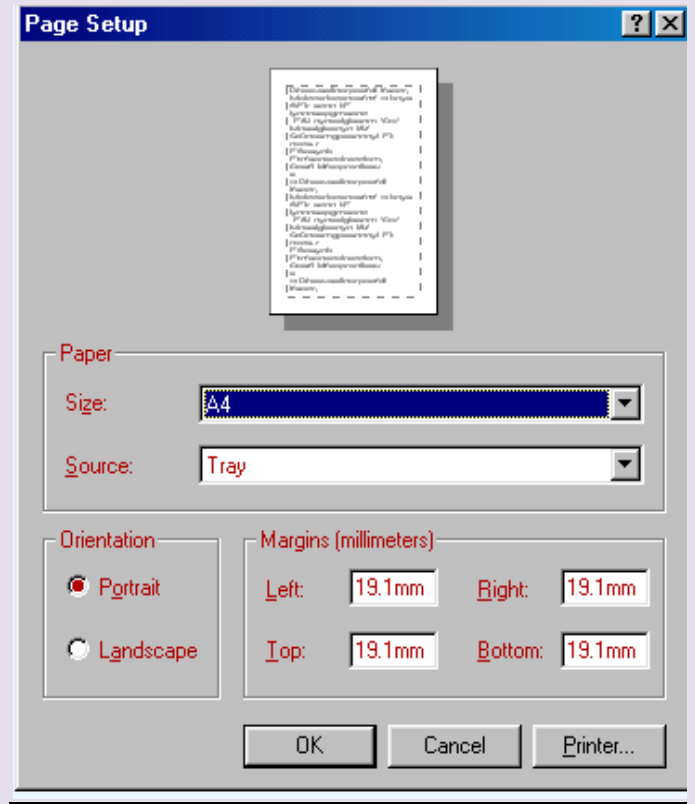

عندما تتيقن انك جاهز للطباعة اذهب إلى قائمة ملف File واختر الأمر طباعة Print فتظهر لديك قائمة اضغط موافق ok .

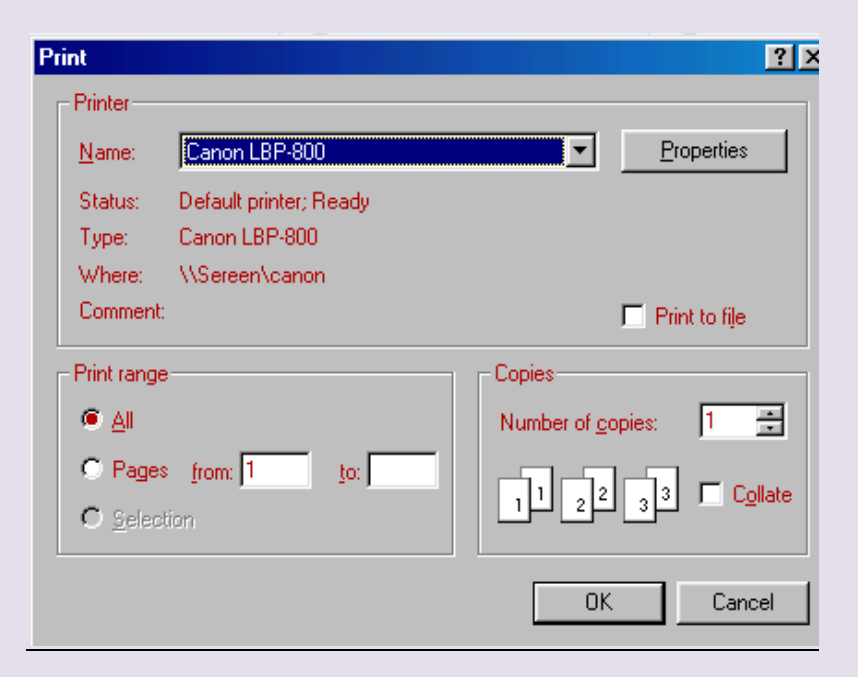

**انذرس انحادي وانعشروٌ طرٌقت تصغٍر انصىرة بانرساو : ألَه نًا تكىٌ انصىر حجًها كبٍر تصعب عًهٍت انتصفح,,نكٍ نًا تكىٌ انصىر بحجى يعقىل وطبٍع,,ً تصبح**  عملية التصفح أسرع وأسهل والطريقه سهله جدا طبعا برنامج الرسام موجود في كل جهاز ، أولا نفتح **برَاوج انرساو إبذأ .... كافت انبرايج .... انبرايج انًهحقت....انرساو ثى**

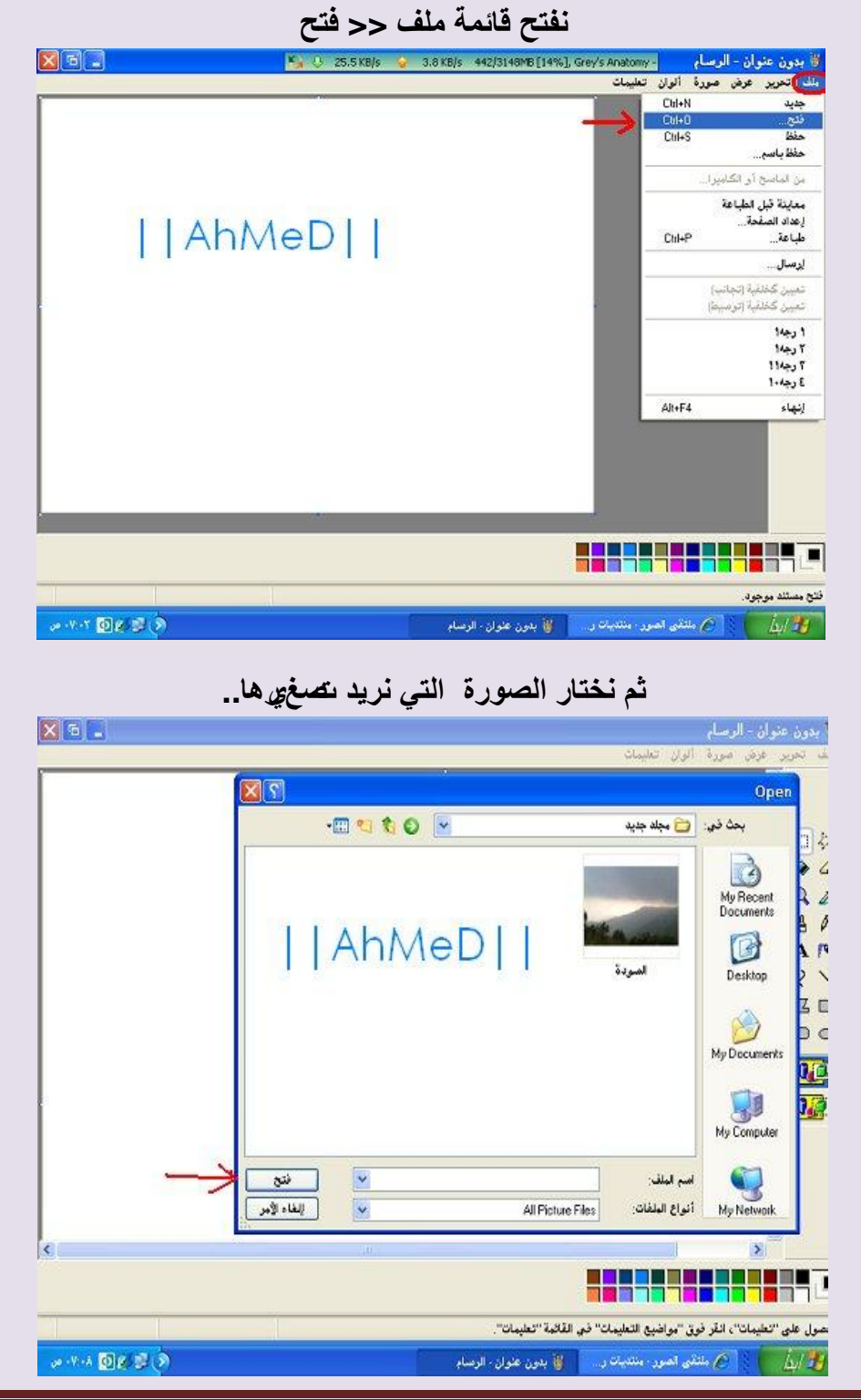

م / هروة ضياء الذيي صفحت 16

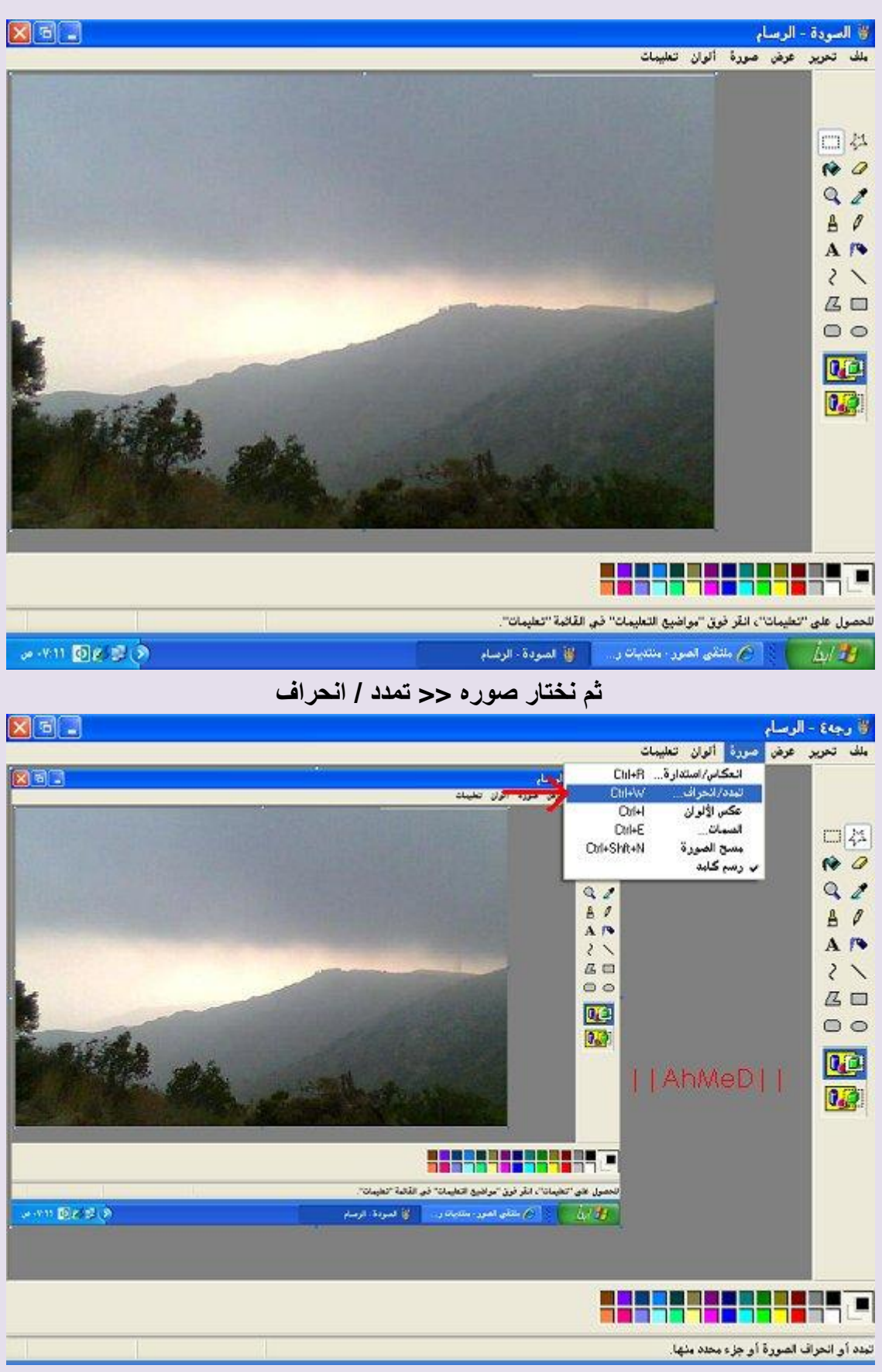

نجد أن القيمه 100%

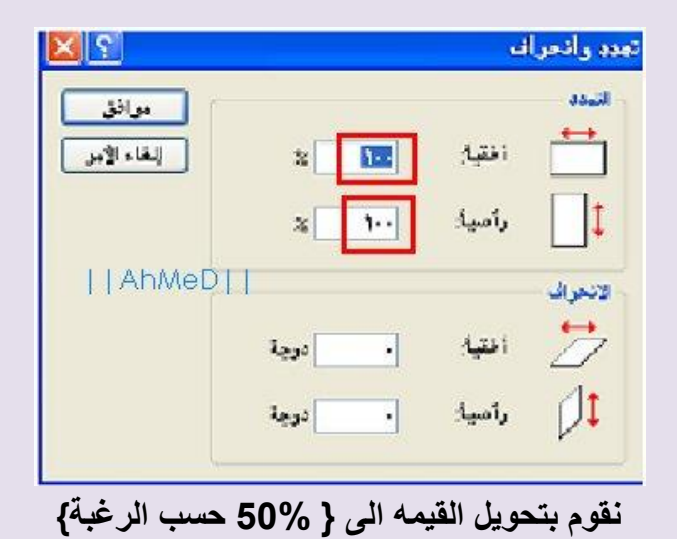

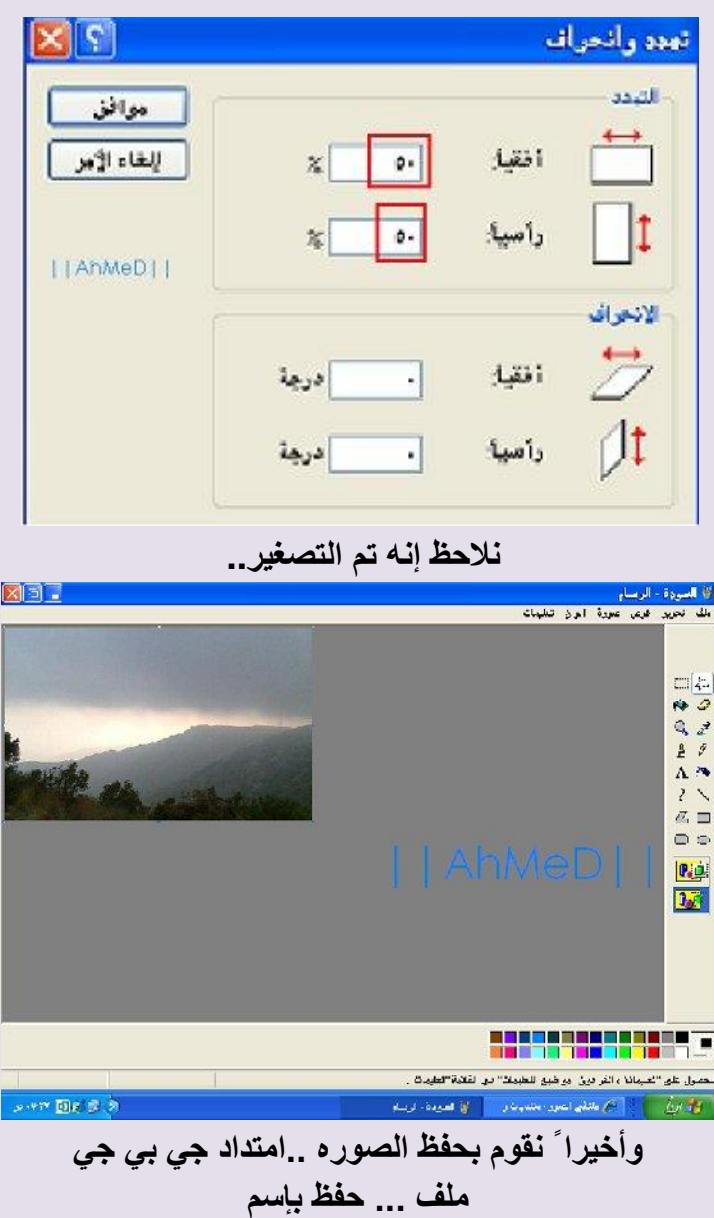

**الدرس الثاًي والعشروى شرح قص جزء هعيي هي الصورة عبر برًاهج الرسام**

هذه أدات التحديد <sup>ان وع</sup>ل<sup>ـــــ</sup>2 بواسـطتها تقدر تأخذ جزء من أي صوره وطريقة التحديد تماماً مثل تحديد أي نص لغرض النسخ واللصق . تضغط ازرار الماوس الأيسر وتبدأ تحديد الجزء المطلوب من الصوره . وبعد التحديد تعمل كلك يمين نسخ وتلصقه في صفحة جديده في الرسـام .

طريقه ثانيه

بعد التحديد للجزء المطلوب قصه من صوره نعمل كلك يمين نسخ ثم نحدد الصوره كلها باستخدام

Select all ثم delete من الكي بورد ثم نعمل لصق

• وبعد ذلك طبعا يتم حفظ الصوره كما يلي ً ملف ---------- حفظ باسـم

### **الدرس الثالث والعشروى شرح هبسط لقوائن برًاهج الرسام بالصور**

برنامج الرسام وهو أحد البرامج المستخدمه طبعا للرسم وتصميم الصور ذات الابعاد الثنائيه

> اولا طريقه فتح البرنامجstart + programs + Accessories + paint ثانيا التعامل مع البرنامج

عرد فتح البرنامج تظهر لنا نافذه البرنامج وهي :

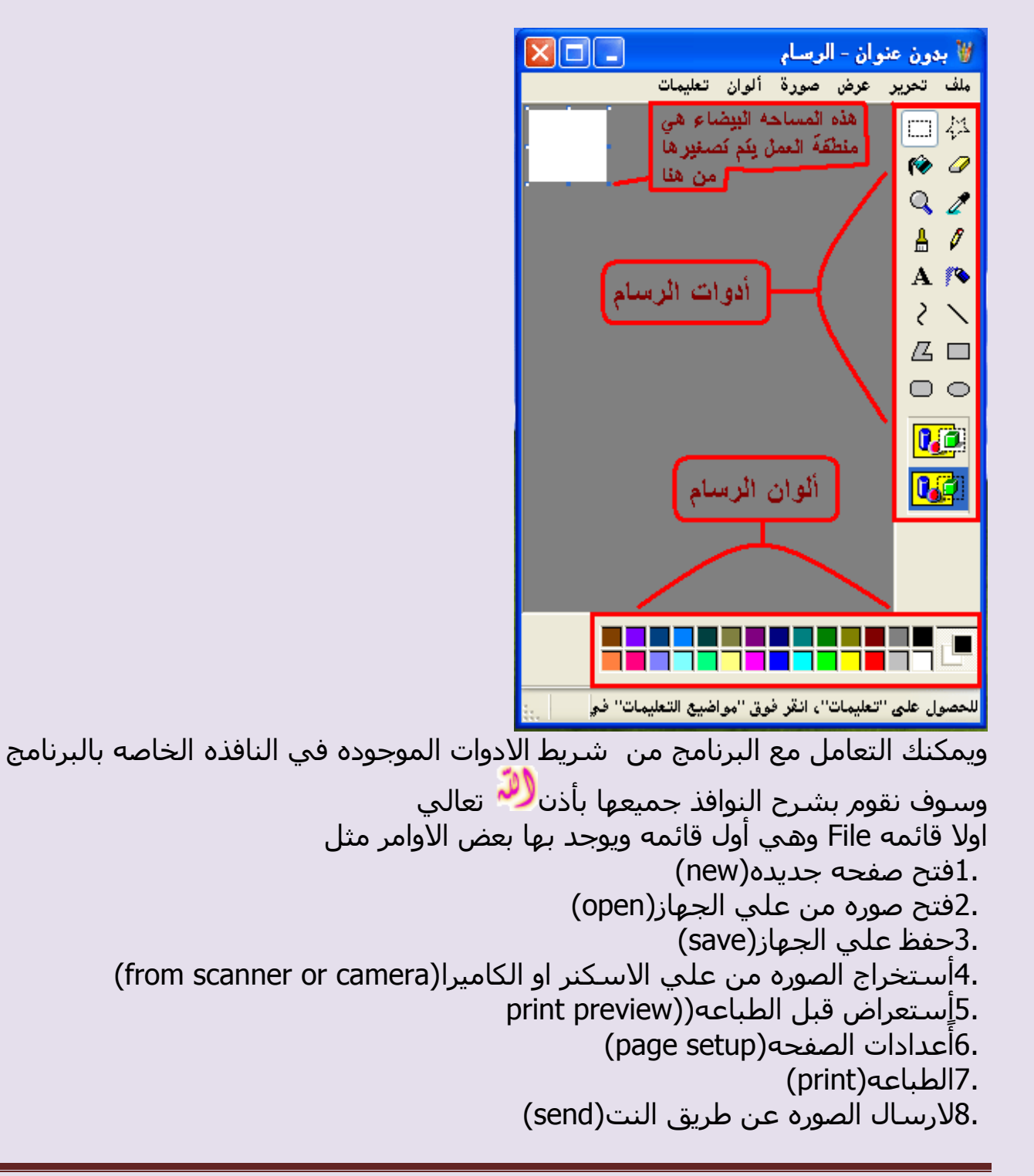

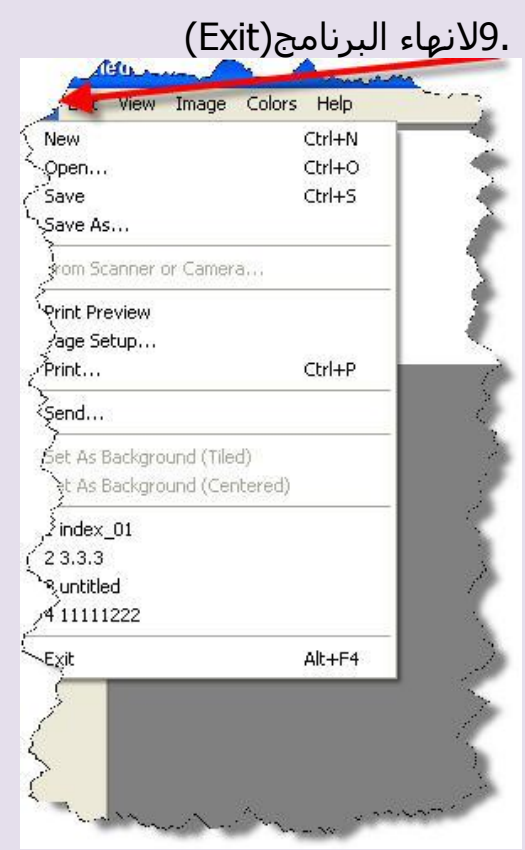

\*بهذا تنتهي قائمه الملف وسوف نشرح كل جزء فيها ...<br>....فتح صوره علي الجهاز....

عن الضغط علي open يتم فتح نافذه لنا نختار منها open ونختار الملف

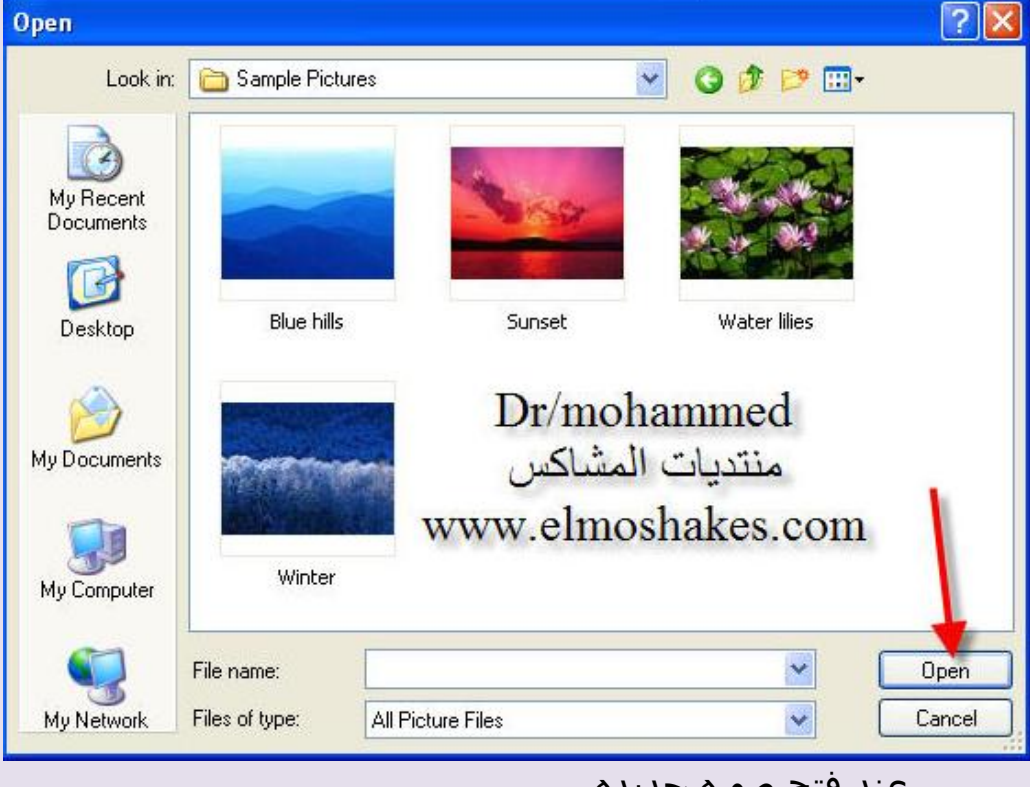

...........عند فتح صوره جديده......... نضغط علي File + new

......لحفظ الصوره على الجهاز..... نضغط علي حفظ save ونختار مكان الحفظ ..........للأستعراض قبل الطباعه......... print preview نضغط على تظهرلنا هذه النافذه يتم التعامل معاها بالضغط علىي كلمه طبع  $\overline{Z_{\text{com}}\text{Im}}\top$ Print. للطبع Dr/Mohammed منتديات المشاكس www.elmoshakes.com ..لاعدادات الصفحه المطبوعه........... page setup يتم الضغط علي وتظهر لنا مربع حواري مثل هذا Page Setup  $\sqrt{2}$ Preview Paper Size: Lette Source Default tray  $\ddot{\mathbf{v}}$ Orientation Margins (inches) ⊙ Portrait  $0.75$ Right:  $0.75$ Left:  $0.75$ Bottom: 0.75 andecane Top: Centering Scaling IV Horizontal Adjust to: 100 % normal size  $\triangledown$  Vertical ○ Fit to:  $1$  by  $1$  page(s) **Dr/Mohammed**  $0K$ Printer.. Cancel ويتم التعامل معاها حسب الرغبه في طول الصوره أو عرضها وَأَختيار نوع الورق المسـتخدم في الصّباعة أذا كان A3 او A4 اوA5او......... وأُختيار نوع الصّوره أبيض و أٍسود ّولا ألوان او ان الصوره تكّون في المُنتصف او طرفيه

.........اُـجبػ.......ٚ ٗؼـؾ ػ٢ِprint ٣ٝظٜش ُ٘ب ٓشثغ ؽٞاس١ ٗخزبس ٚ٘ٓ ٞٗع اُـجؼٚ اُٞٔطِٚ ثبُغٜبص صْ ٗظـؾ ػ٢ِ ًِٚٔ ؿجغ .......السعبٍ طٞسٙ ػٖ ؿش٣ن اُ٘ذ........ ٗؼـؾ ػ٢ِsend ٣ٝزْ اُزؼبَٓ ٓؼبٛب ًأ١ سعبُٚ رزشعَ ا٢ُ االَ٤ٓ ػبد١ عذا ......................الٜٗبء اُجشٗبٓظ.............. ٗؼـؾ ػ٢ِExit \*\*ثٜزا ٌٕٞٗ أٗز٘٤ٜب ٖٓ ششػ هبئٚٔ أُِق اٝ ٓب رغ٢ٔ ثوبئٚٔFile -2 هبئٚٔEdit ٞ٣ٝعذ ثٜ٤ب االخز٤بساد االرٚ٤ 1.رشع٤غ اُؾذس ا٢ُ اُخِق(Undo( 2.روذْ٣ اُؾذس ا٢ُ االٓبّ(Repeat( ٗ3.غخ(copy( ُ4.غن( past( 5.هض اٝ هـغ( cut( ُِٔ6.غؼ( clear( ُ7.زؾذ٣ذ اٌَُ( all select( (copy to )٢ُ غخٗ8. 9.أػبكٚ عض ٖٓ طٞسٙ ا٢ُ اُشعٚٔ اٝ أػبكٚ ٖٓ( from past( ثٜزا ٌٕٞٗ أٗز٘٤ٜب ٖٓ ػشع ٓؾز٣ٞبرٜب. \* 3 - اُوبئٚٔ اُضبُضٚ ٢ٛٝ هبئٚٔ ػشع اٝ هبئٚٔview ٢ٛٝ هبئٚٔ ٞ٣عذ ثٜ٤ب اٝآش الظٜبس شش٣ؾ االدٝاد ٓضَ شش٣ؾ االُٞإ .............ٝ ٞ٣ٝعذ أ٣ؼب أخز٤بس ُزوش٣ت اُظٞسٙ

ٝأ٣ؼب ُؼشع اُظٞسٙ ػ٢ِ اُشبشٚ ثبٌُبَٓ 4 - هبئٚٔImage ٢ٛٝ اُوبئٚٔ اُشاثؼٚ ٢ٛٝ ٖٓ أْٛ اُوٞائْ اُٞٔعٞدٙ )ٖٓ ٝعٜٚ ٗظش١ ( ُٞعٞد ثؼغ االخز٤بساد اُٜٚٔٔ ك٢ اُزؼذَ٣ ػ٢ِ اُظٞسٙ أُظٚٔٔ ٓضَ 1.رـ٤ش أرغبٙ اُظٞسٙrotate ٝ2.رـ٤ش ؿٍٞ اُظٞسٙ ٝػشػٜبstretch ٝ3.أخز٤بس أخش أخز٤بسثغؼَ اُظٞسٙ ُٜٗٞب أعٞدinvert colors ُٔ4.غؼ اُظٞسٙ ثبٌُبَٓimage clear ك٢ اُظٞسٙ اُزبٚ٤ُ ٣ظٜش ُ٘ب ا أُشثغ اُؾٞاس١ اُز١ ٣ظٜش ػ٘ذ اُؼـؾ ػ٢ِ اٍٝ أخز٤بس ٞٛٝ رؼذَ٣ أرغبٙ اُظٞسٙ ك٢ اُظٞسٙ اُزبٚ٤ُ ٣ظٜش ُ٘ب ا أُشثغ اُؾٞاس١ اُز١ ٣ظٜش ػ٘ذ اُؼـؾ ػ٢ِ اٍٝ أخز٤بس ٞٛٝ رؼذَ٣ أرغبٙ اُظٞسٙ ٛٝزٙ اُظٞسٙ رظٜش ػٖ اُؼـؾ ػ٢ِ صب٢ٗ أخز٤بس ٞٛٝ رـ٤ش ؽغْ اُظٞسٙ \*ثٜزا ٌٕٞٗ أٗز٘٤ٜب ٖٓ هبئٚٔImage

0 - القائمه قبل الاخيره وهبي قائمه الألوان او ما تسمي color

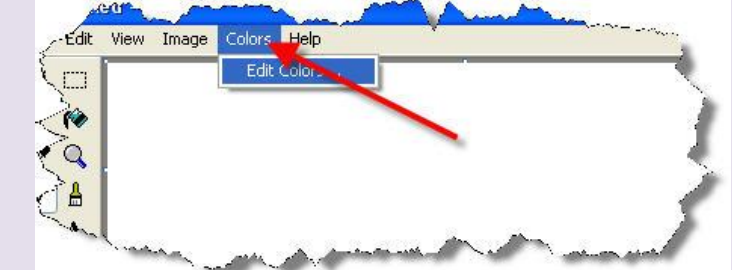

ويوجد في هذه القائمه أختيار مهم وهو أعدادات الالوان وأخر قائمه وهبي قائمه المساعده بهذا نكون أنتهينا من شرح القوائم

الدرس الرابع والعشرون شرح مبسط لشريط الأدوات لعرنامج الرسام بالصور

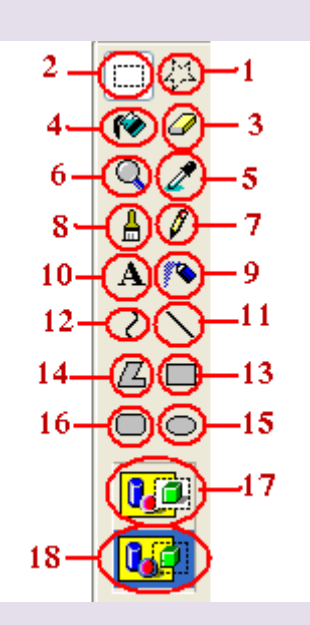

1 - للقص الحر الغير محدد كالدوائر والمثلثات . ٢ - يستخدم للقص المحدد كمربع آو مستطيل . ٣ - للمسح .. ملاحظة : لايتقيد الا بلون واحد وهو الأبيض . ٤ - يستخدم لصبغ الصفحة كامله بلون معين . ٥ - محدد وهو من اهم الأدوات فإذا اردت لونا معينا ولم تجده في قائمة الألوان كل ماعليك فعله هو تحديد اللون عن طريق المحدد وستجد اللون موجود .

6 - ٌٓجش . 7 - هِْ ٣ذ١ٝ . 8 - كششبح ٢ٛ ا٣ؼب ٖٓ أْٛ األدٝاد . 9 - ػِجخ سػ . 10 - اٌُزبثخ ثخؾ أٌُجٞ٤رش ٝػ٘ذ اُؼـؾ ػٚ٤ِ رغزـ٤غ إٔ ر٘ش٠ء ٓشثغ ٗض ك٢ عضء ٖٓ اُظٞسح ٝرغزـ٤غ اُزؾٌْ ثِٕٞ ٞٗٝػ٤خ خؾ اٌُزبثخ ًٔب رغـ٤غ اُزؾٌْ ثؼشػٚ ٤ٓٝالٚٗ . 11 - خؾ ٓغزوْ٤ . 12 - خؾ ٓزؼشط )رغزـ٤غ اُزؾٌْ ثٚ ( . 13 - سعْ ٓشثغ أٝ ٓغزـَ٤ هبئْ اُضٝا٣ب . 14 - سعْ خـٞؽ ؽ٤ش ٣جذأ اُخؾ اُضب٢ٗ ٖٓ ؽ٤ش اٗز٠ٜ األٍٝ ٌٛٝزا . 15 - سعْ دٝائش . 16 - سعْ ٓشثغ أٝ ٓغزـَ٤ ٓوٞط اُضٝا٣ب . ثبُ٘غجخ ُــ 17 ٝ 18 رظٜش ػ٘ذٓب ٗغزخذّ األدٝاد 1 . 2 . 10 .. ٝٝظ٤لزٜٔب ٢ٛ : 17 / ٣ؼغ ُي اٌُزبثخ ػ٠ِ خِل٤خ عذ٣ذح ث٤ؼبء . /18 ٣ؼغ ُي اٌُزبثخ ثخِل٤خ شلبكخ ػ٠ِ ٗلظ خِل٤خ اُظٞسح . ٝثئٌٓبٗي اُزؼشف أًضش ػ٠ِ ثشٗبٓظ اُشعبّ : 

بالدخول على التعليمات من نفس البرنامج *◙ ♦* 

================================

<u>الدرس الخامس والعشرون شرح كيفية إلتقاط صورة من شـاشـة جهازك</u>

إذا أردت أن تصور أي شـي علـى سـطح مكتب جـهازك أو علـى صفحات النت نقف على الصفحة المراد تصويرها ثم نضغط على زر Print Screen Sys Rq بلوحة المفاتيح

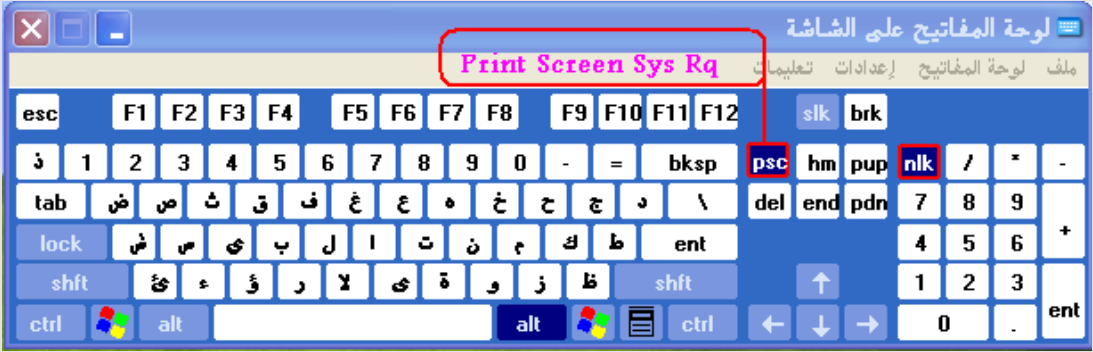

الآن بعد ماضغطنا على زر Print Screen Sys Rq نذهب ونفتح برنامج الرسـام

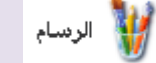

وبعد فتح برنامج الرسـام نضغط من لوحة المفاتيح علي Ctrl+V كما في الصورة التالية

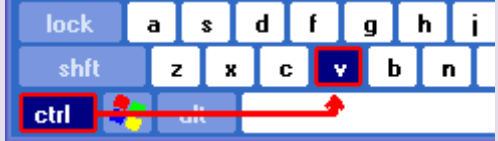

الآن قمنا بلصق الصوره في الرسـام وطلعت الصوره اللبي تم إلتقاطها وبإمكانك إستخدام أدوات الرسـام لتعديل الصوره والكتابة عليها إذا أردت ذلك .

لم بيقاء إلا طريقة حفظ الصورة بعد انهاء العمل : اذهب إلى ملف >> حفظ بإسم اختر امتداد الصورة من الأسـفل ( حفظ كنوع ) JPG أو أَي إمتداد تختاره والأفضل إختيار JPG للمحافظه على دقة الصوره ..

================================

<u>الدرس السادس والعشرون ملاحظات هامه</u>

١ - شـرح تحويل إمتداد أي صوره علـي جـهازك

إذهب إلى ملف >> حفظ بإسـم اختر امتداد الصورة من الأسـفل ( حفظ كنوع ) JPG أو أي إمتداد تختاره والأفضل إختيار JPG للمحافظه على دقة الصوره .. شاهد طريقة الحفظ في الصورة التاليه

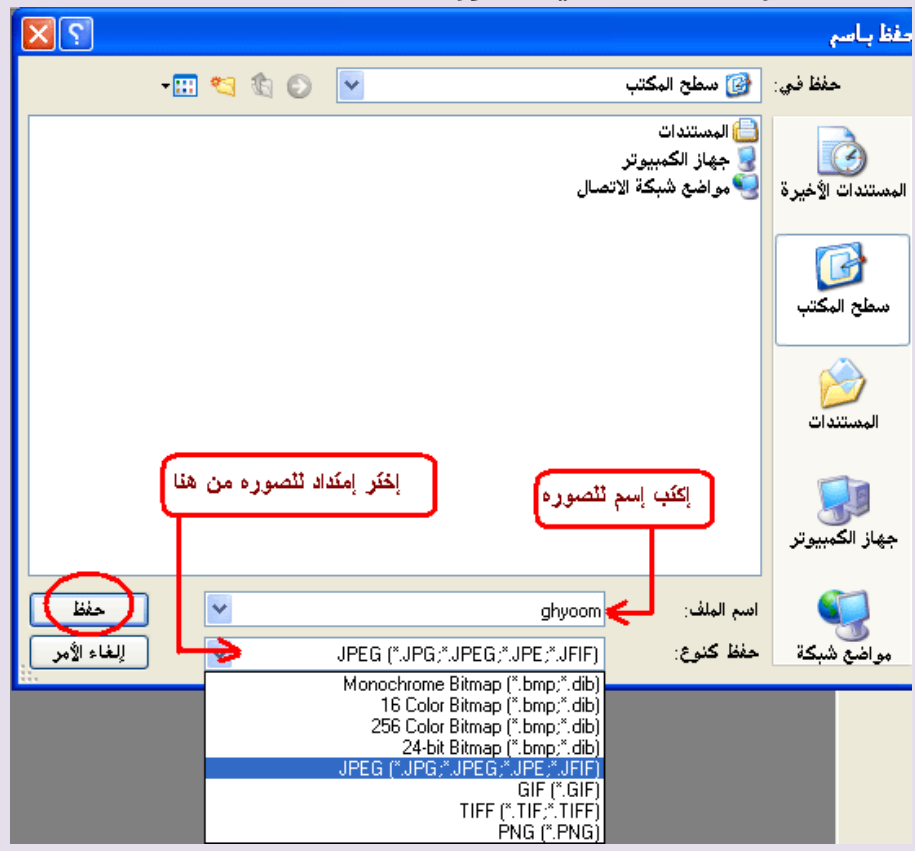

٢ - طريقة الكتابه على الصوره بهذه الأدات  $\overline{\textbf{A}}$  بعد ماتضغط عليها وانت فاتح تحرير الصوره تذهب إلى المنطقة التي تريد الكتابه عليها وتضغط بالماوس الأيسر ويطلع لك  $18 - \sqrt{12}$ على الصوره مربع كتابة النص وأكتب ماشئت . مع ملاحضة هذه الأدات للكتابه بخلفية شـفافه عكس الأخرى العلويه التي تجعل خلفية الكتابه بيضاء

# **نماذج ورسومات الطلبة :**

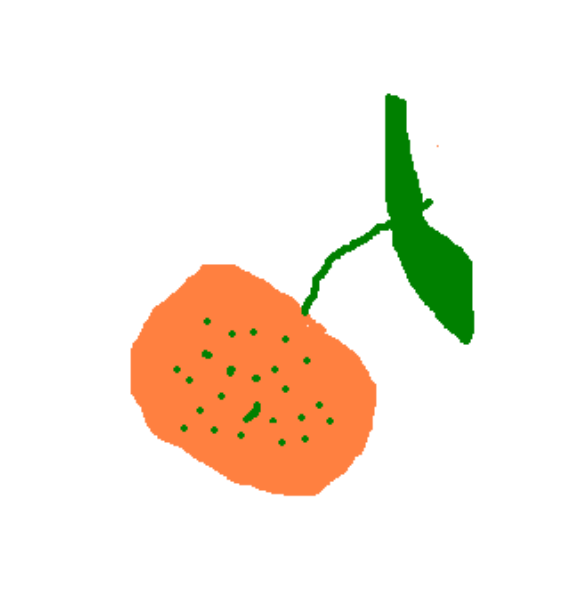

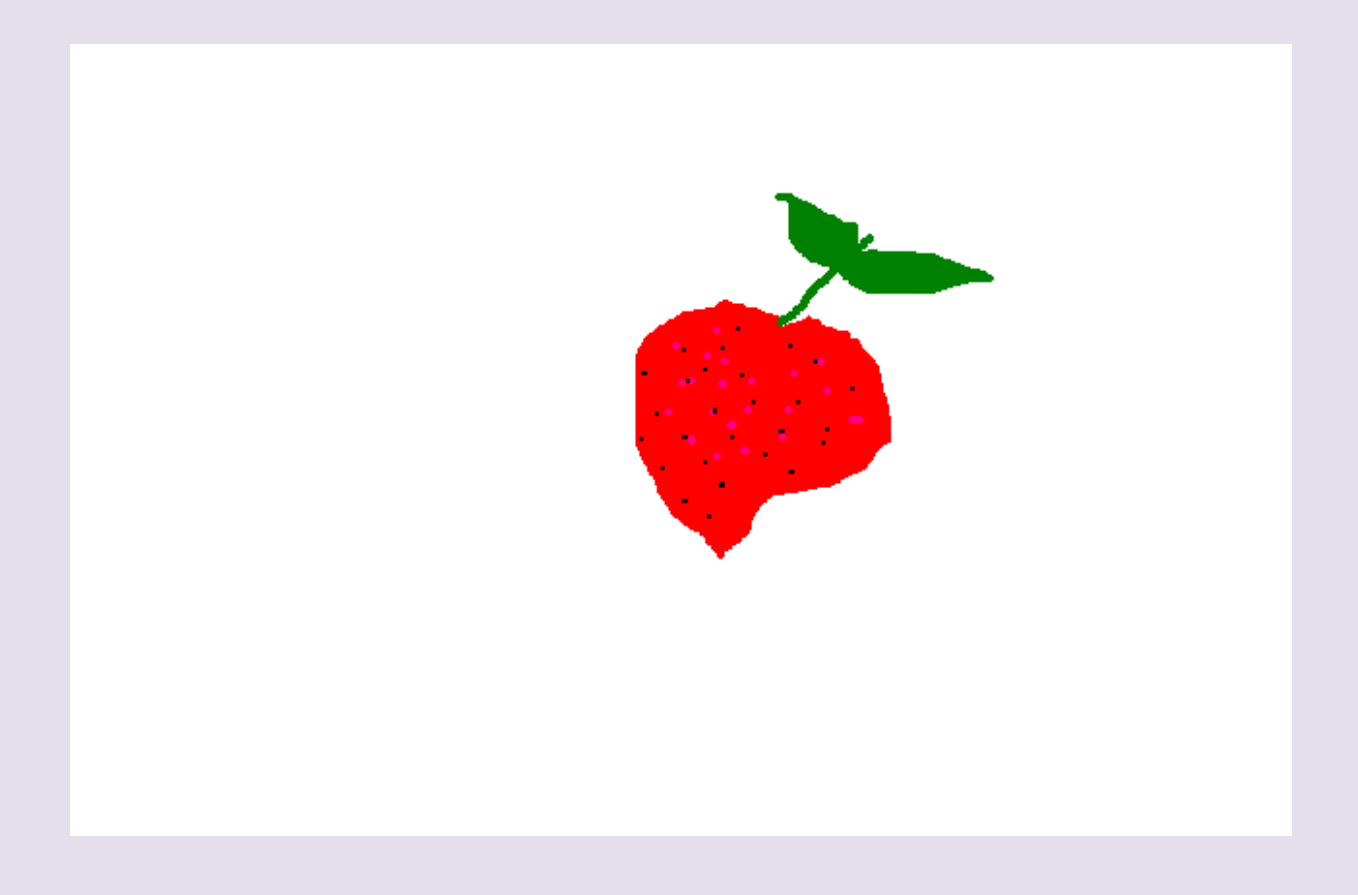

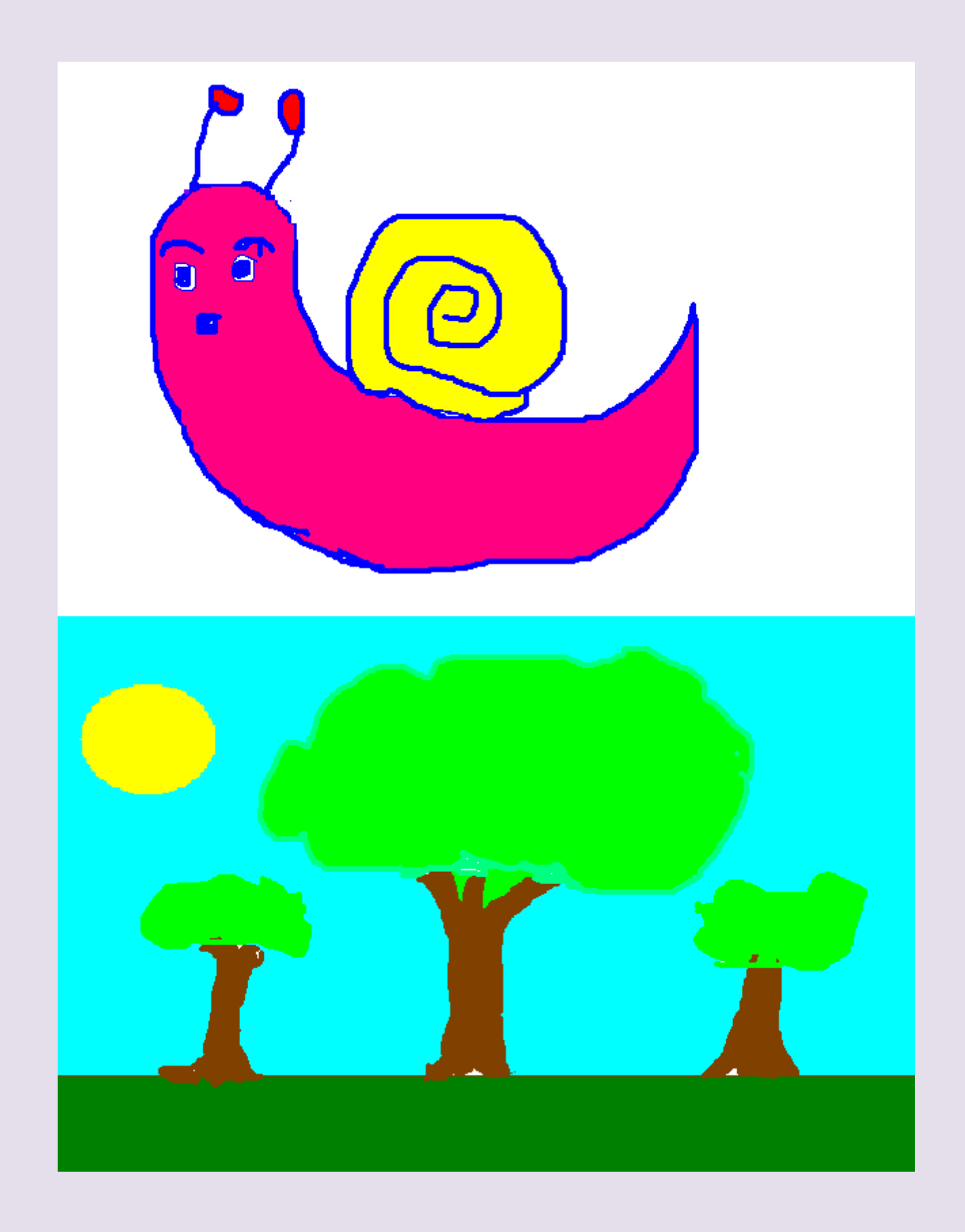

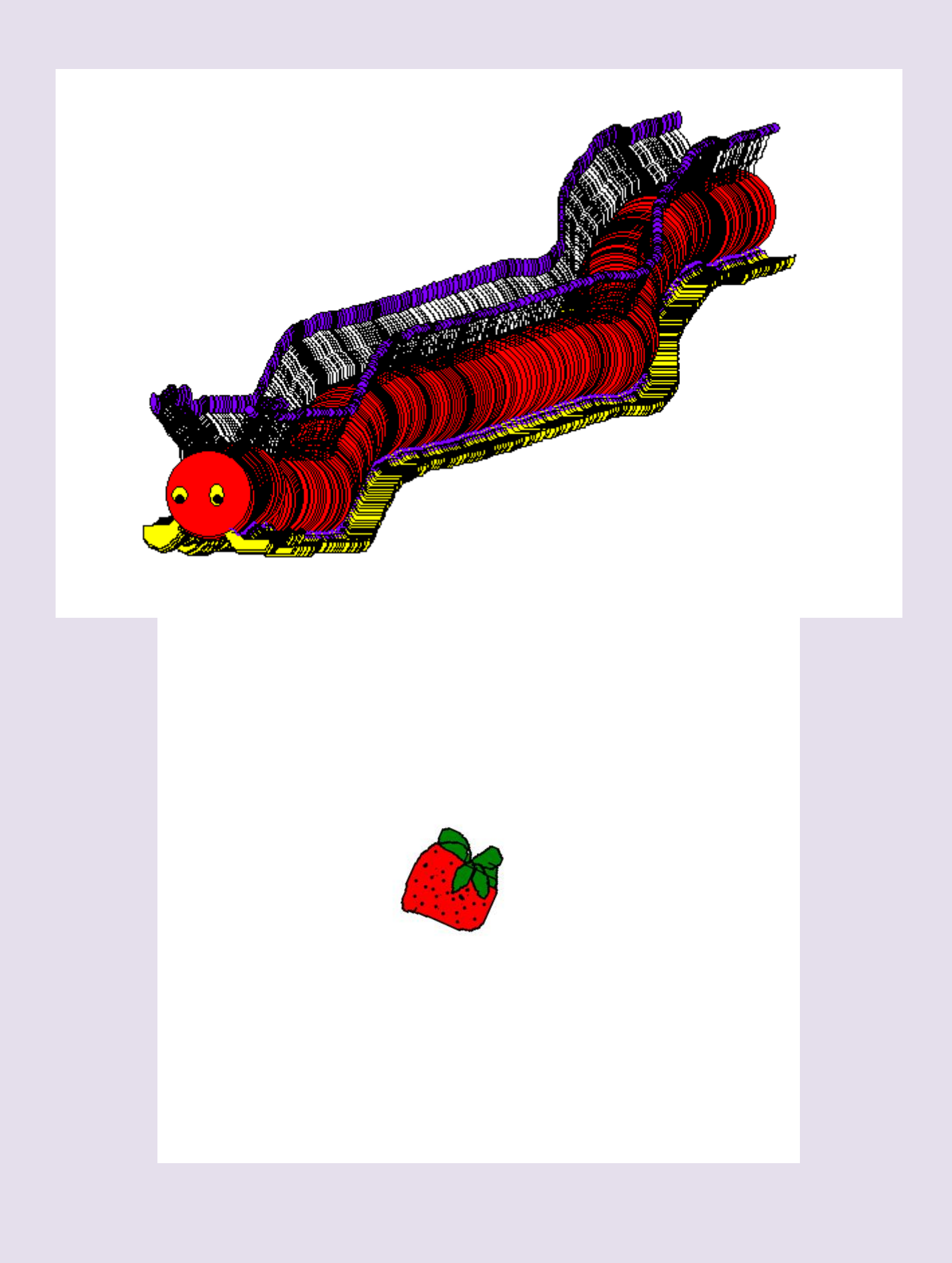

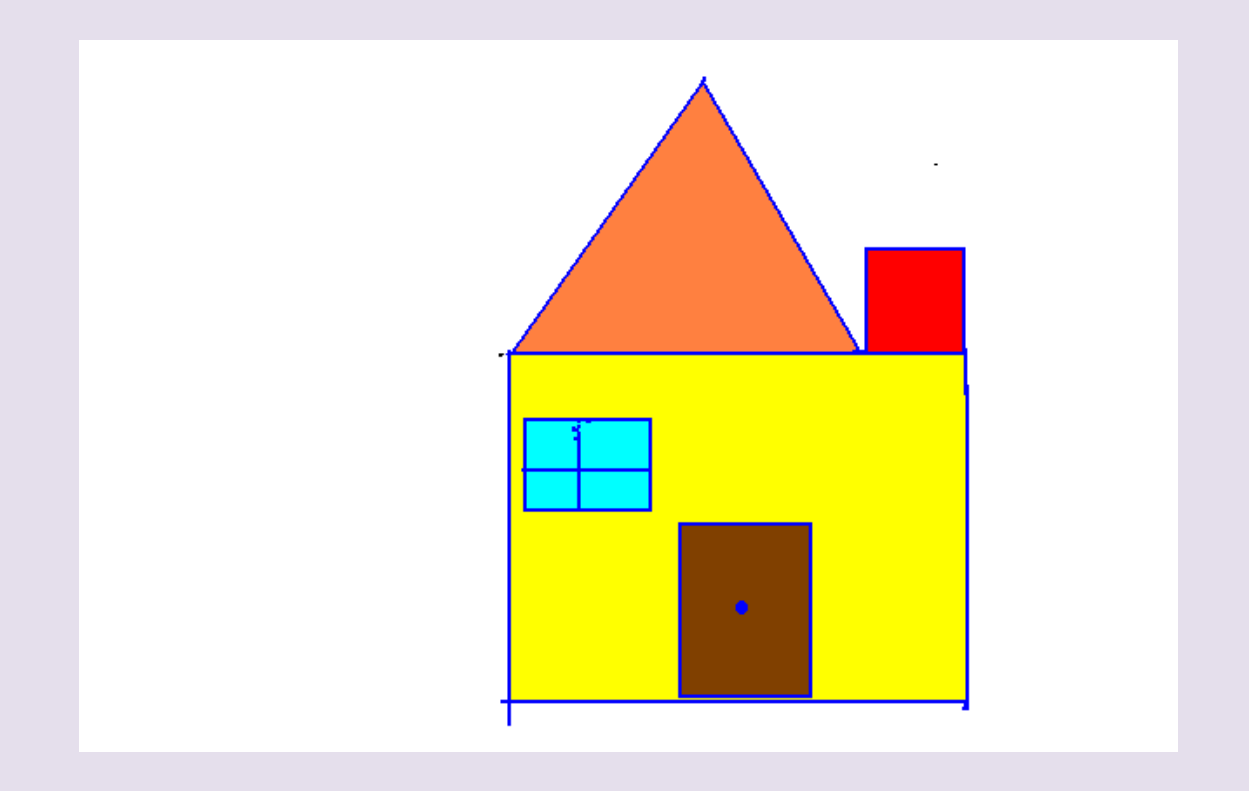

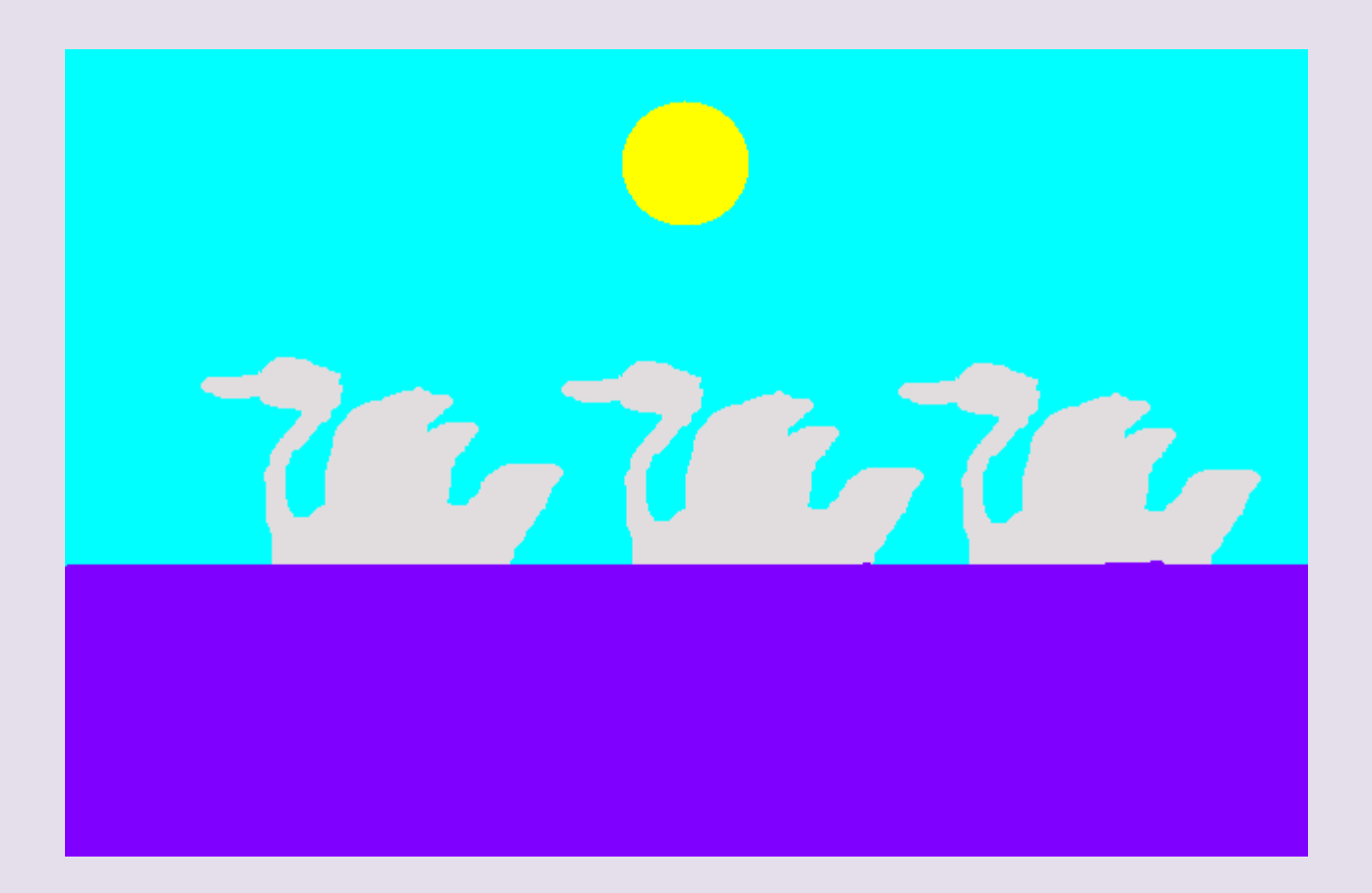

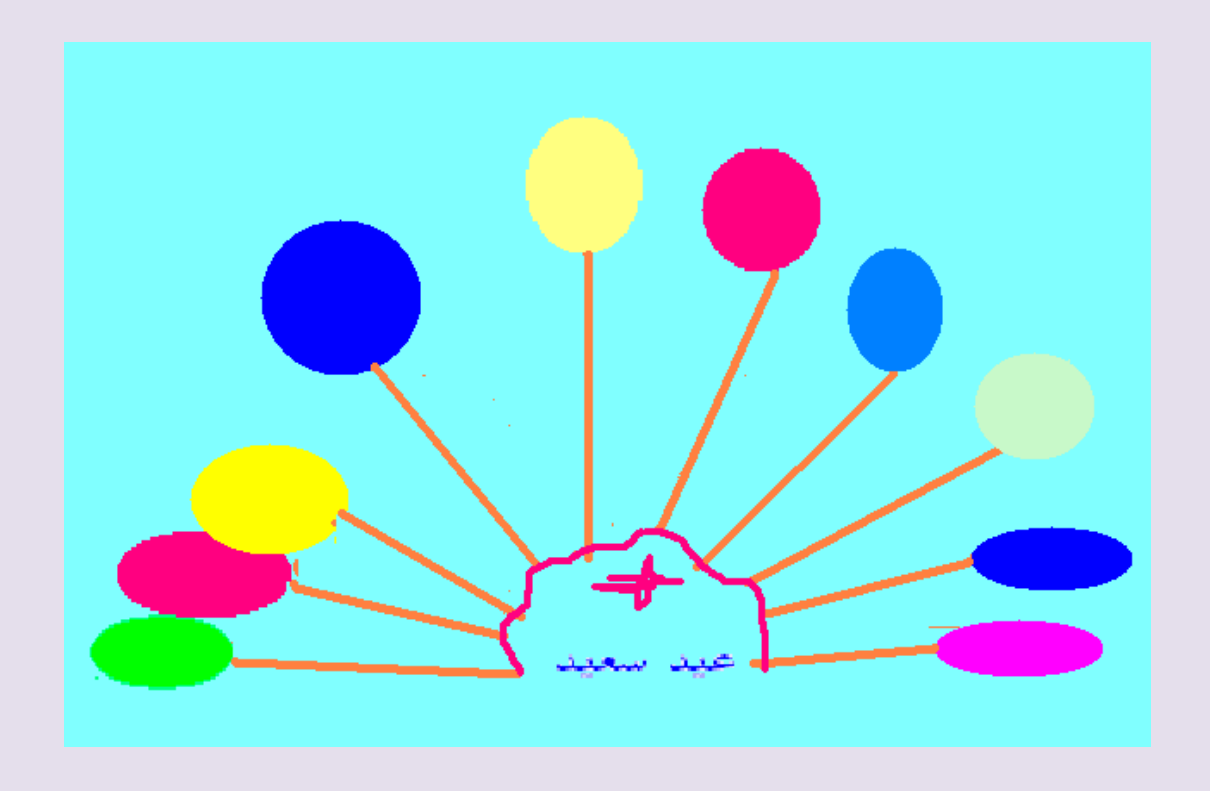